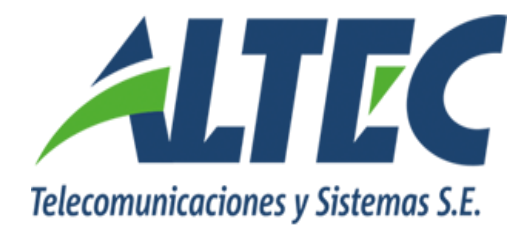

# **MANUAL DE USUARIO MÓDULO RECURSOS**

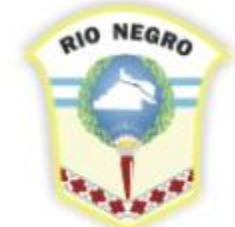

**MINISTERIO DE HACIENDA, OBRAS Y SERVICIOS PÚBLICOS** 

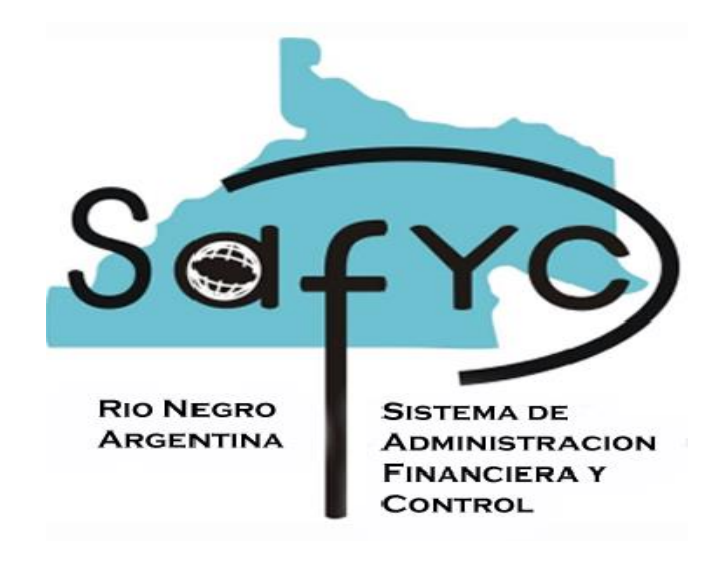

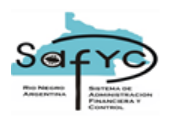

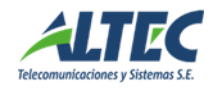

## Contenido

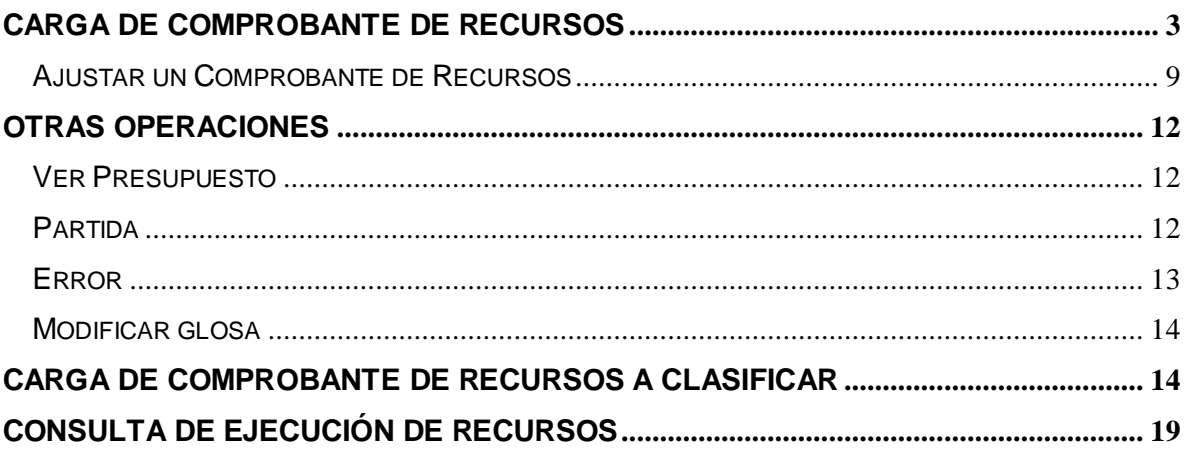

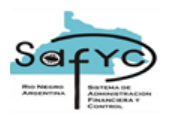

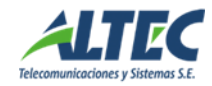

# <span id="page-2-0"></span>**CARGA DE COMPROBANTE DE RECURSOS**

El presente instructivo tiene por propósito introducir al usuario en la carga de nuevos comprobantes de Recursos y en el ajuste o modificación de aquellos ya existentes.

Para proceder a la carga de un comprobante de recursos ingresamos **al menú "Recursos / Comprobantes de Recursos"**.

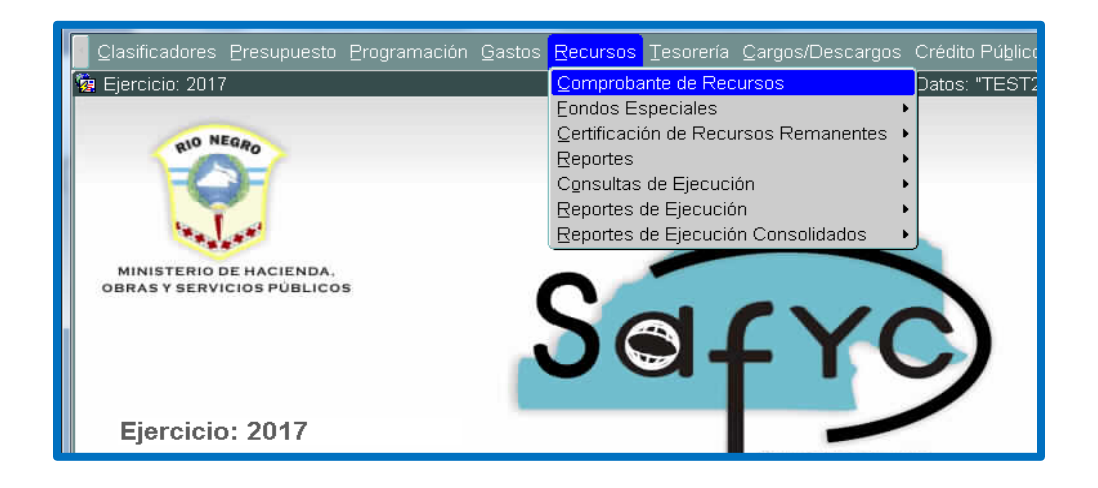

El circuito comienza con la carga de un nuevo comprobante, operación que se efectúa utilizando el comando **Agregar** en la pantalla principal:

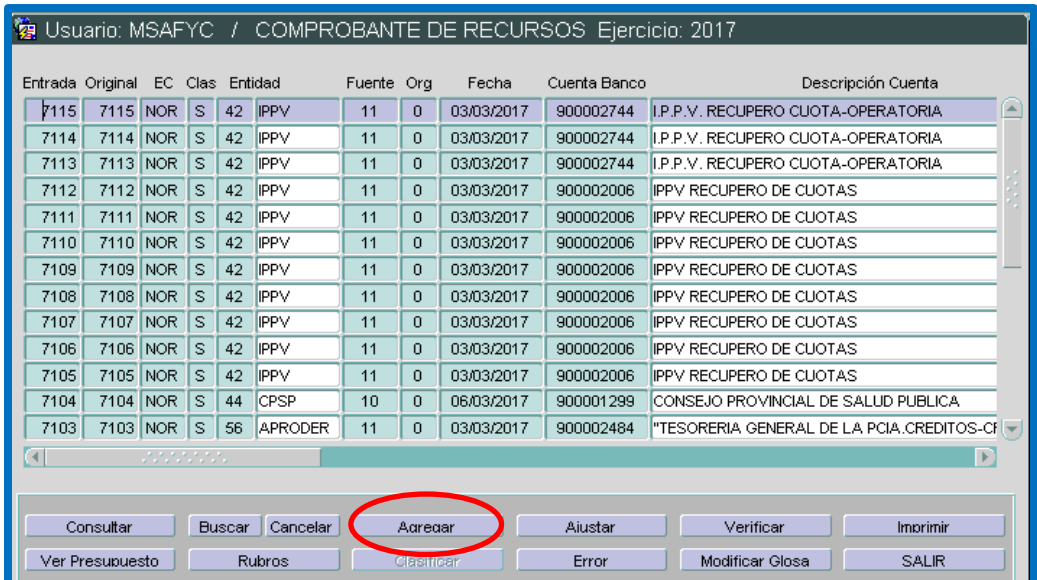

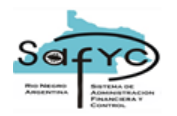

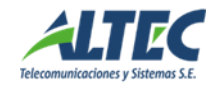

En esta pantalla será necesario **completar los datos** correspondientes a los campos **"Fecha" y "Expediente"**. El **Número de Operación puede ser ingresado o no dependiendo del caso**. En particular, será necesario completarlo siempre que el recurso ingresado corresponda a una operación de Crédito Público. (Por ejemplo, en el embolso de un préstamo, el número de operación es el asignado al correspondiente préstamo cargado desde el módulo de Crédito Público). Luego debe seleccionarse el contenido prefijado relativo a "Entidad", "Fuente", "Organismo Financiador", "Cuenta Recaudadora", "Glosa" y "Monto Total".

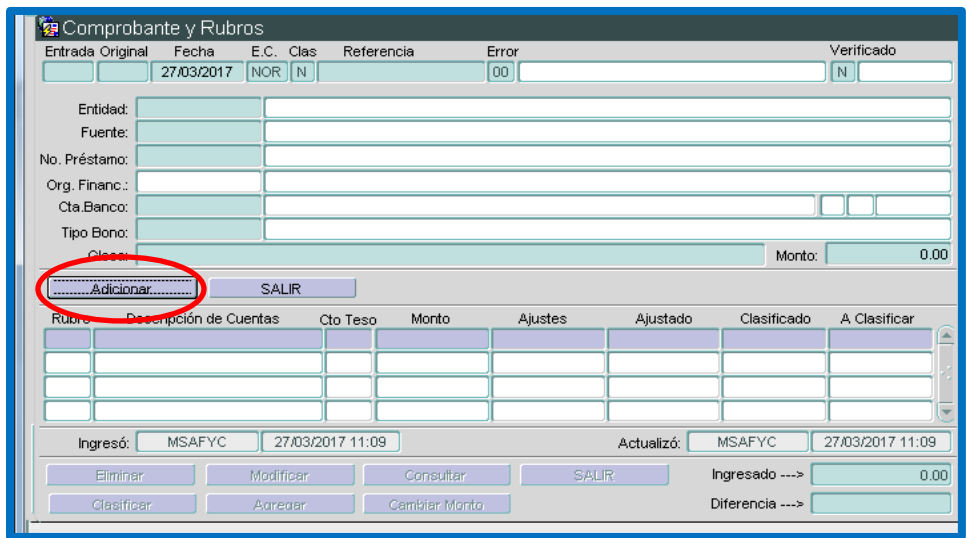

Finalizada la carga de estos datos, presionamos el botón **Adicionar**. Esta acción activará una ventana mediante la cual se nos solicitará que *confirmemos* los datos ingresados.

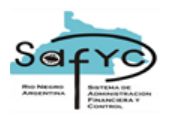

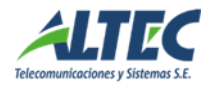

A continuación el sistema nos indica el número del comprobante de recurso ingresado:

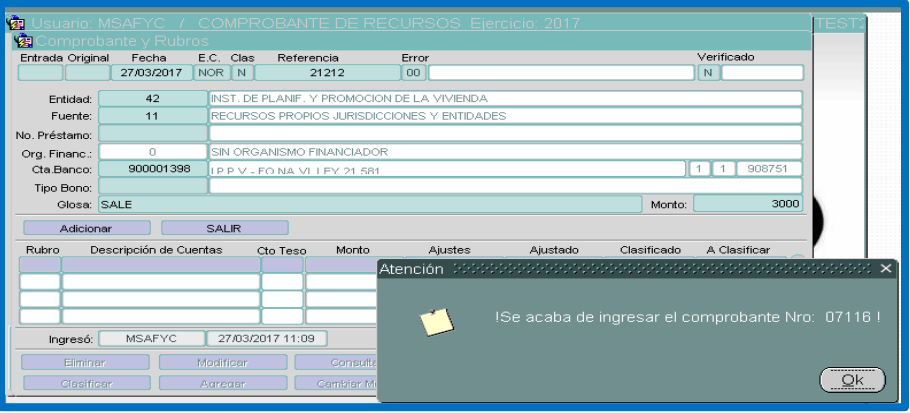

Una vez prestada nuestra conformidad, se activan los comandos para el manejo de las partidas de recursos que se encuentran asociadas al comprobante.

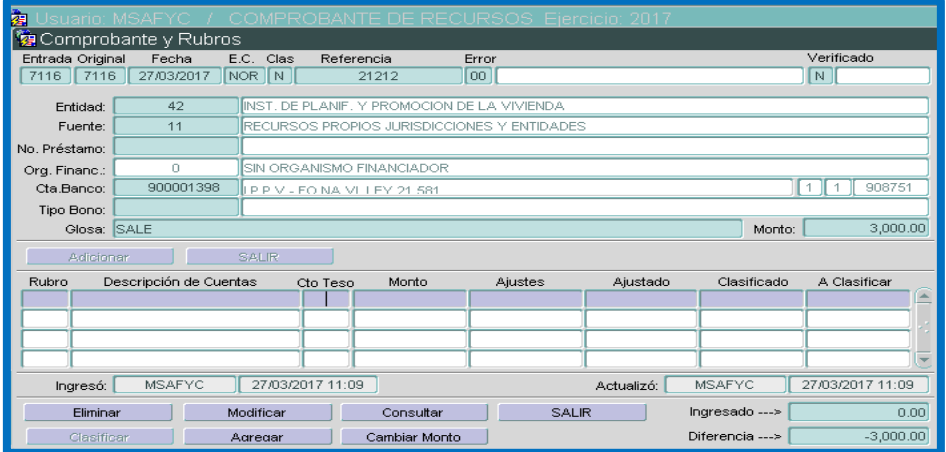

Con la opción **Agregar** se habilita la imputación presupuestaria, denominada **RUBROS DEL COMPROBANTE**, donde tendremos que completar el o los códigos de recursos con sus respectivos importes.

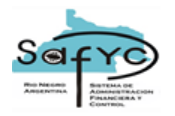

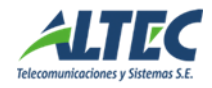

Desde la plantalla que muestra la lista de los comprobantes, accedemos al botón RUBROS para volver a la ventana Rubros del Comprobante.

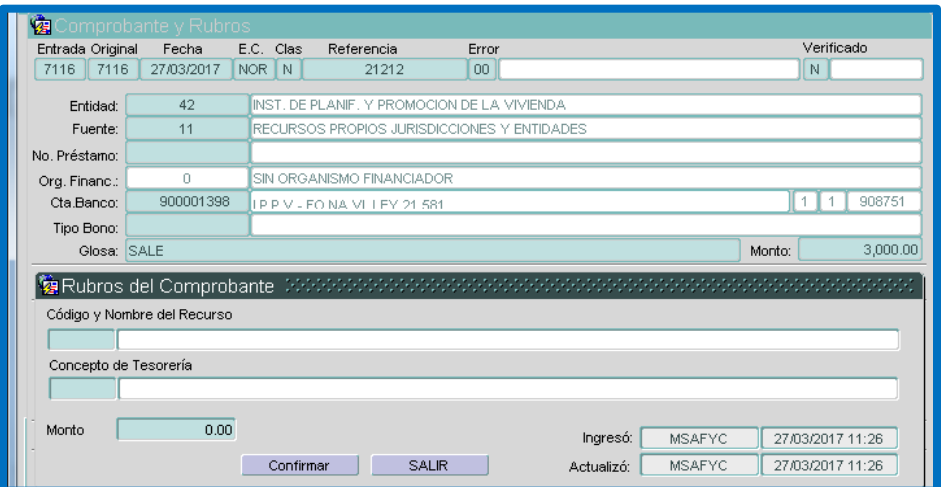

Presionando la tecla <**F9>**, en el campo "Código y Nombre del Recurso", obtendremos la lista de recursos que podremos seleccionar conforme los datos ingresados anteriormente:

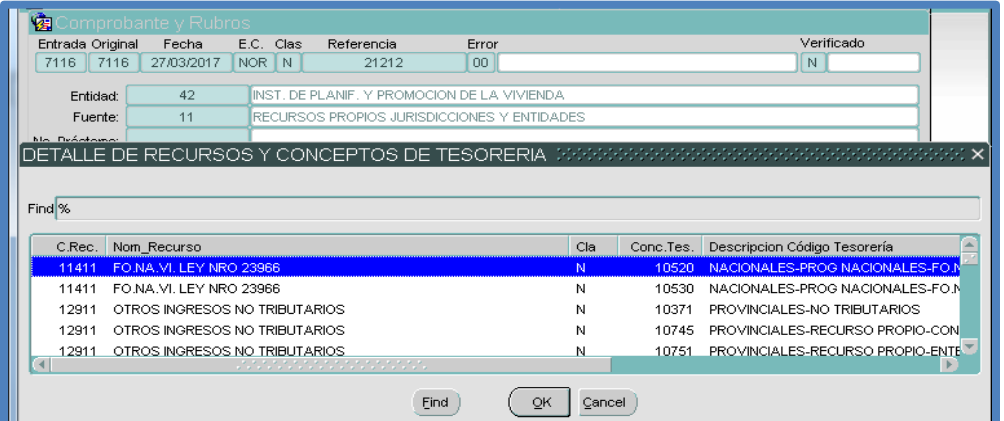

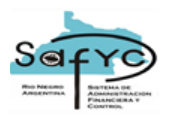

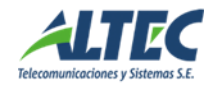

Una vez seleccionado el Detalle del recurso, el sistema nos remite nuevamente a la pantalla **Rubros del Comprobante**, pero esta vez los campos ya se encuentran completos con la nueva información:

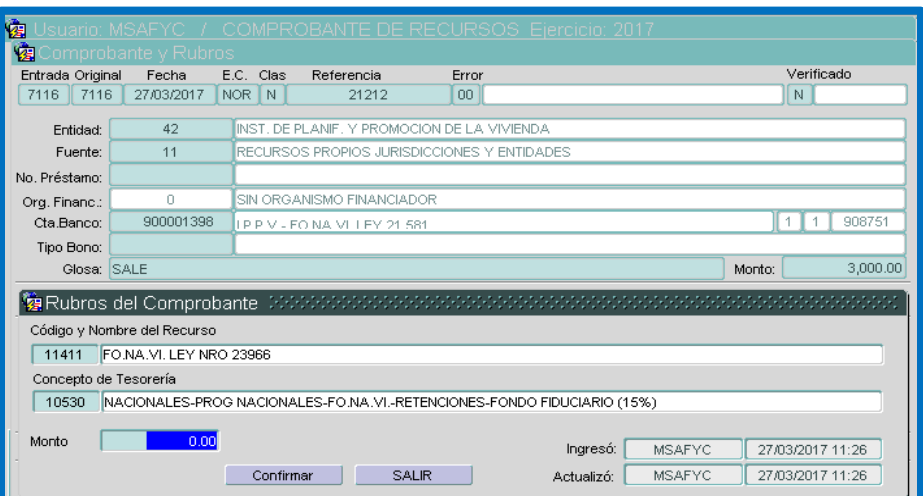

Una vez escogido el Recurso correspondiente se procede a *confirmar* la elección presionando el operador del mismo nombre.

Cabe aclarar que el monto total debe coincidir con el importe de los rubros ingresados. Es decir, para finalizar con la carga de las partidas de recursos correspondientes a este comprobante, la diferencia debe ser cero:

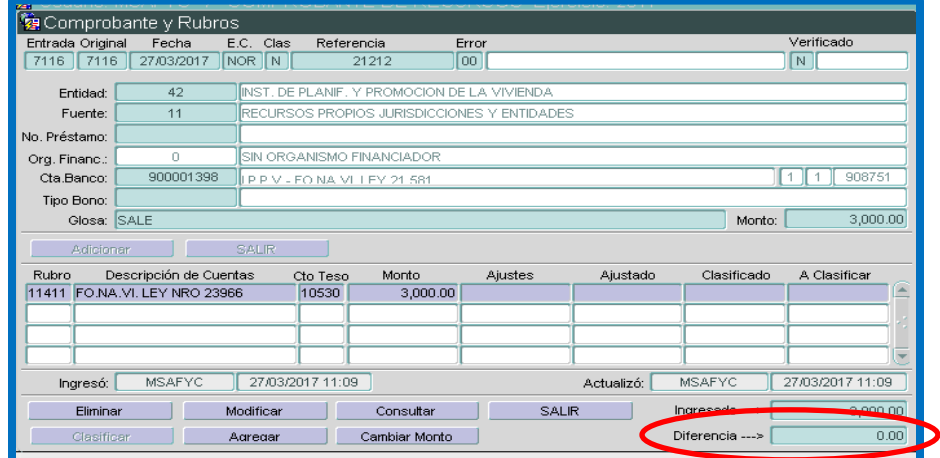

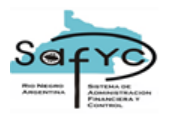

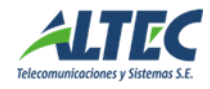

Al oprimir la opción **Salir**, el sistema nos consultará si confirmamos las modificaciones brindando al usuario la oportunidad de verificar nuevamente los datos incluidos en la operación que está realizando.

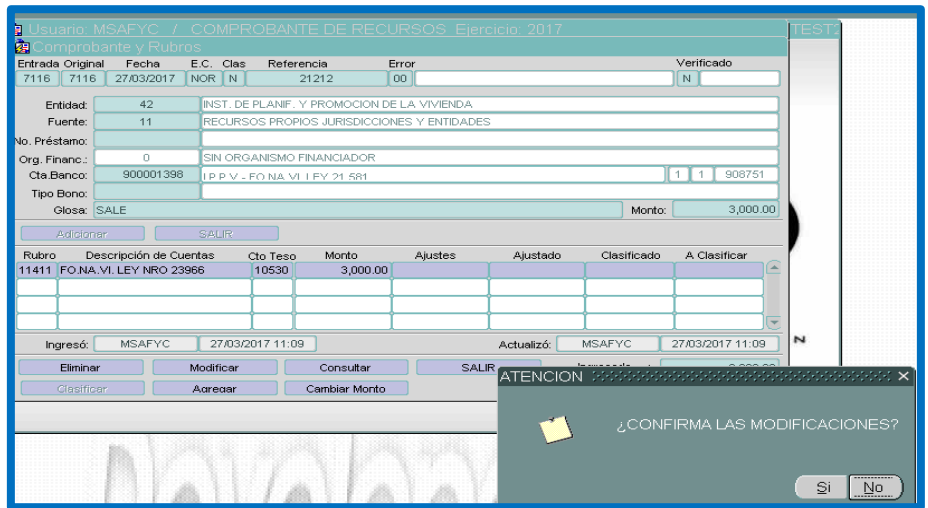

Una vez aceptadas las modificaciones el sistema nos regresa a la pantalla principal, donde se puede verificar que la carga de todos los datos ingresados sea correcta utilizando el operador **Consultar** para luego concluir la operación presionando la acción **Verificar**.

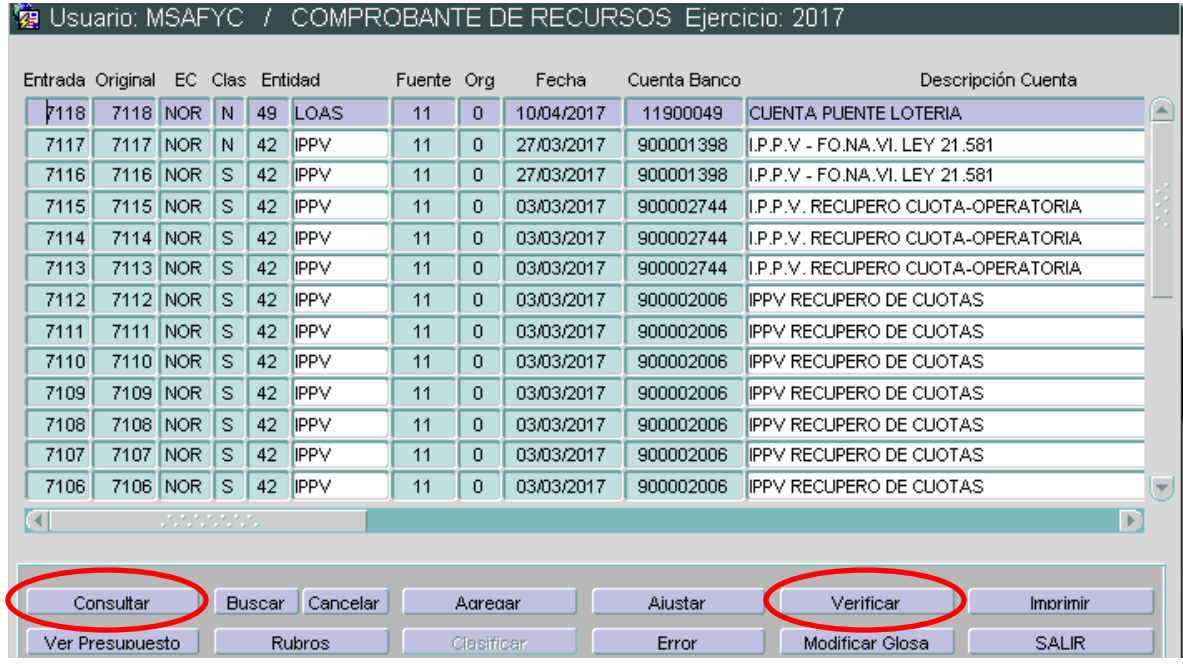

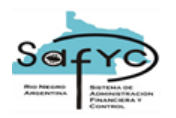

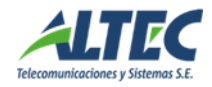

#### <span id="page-8-0"></span>**Ajustar un Comprobante de Recursos**

**r** En caso de ser preciso trabajar sobre comprobantes de Recursos ya cargados en el sistema, podremos servirnos de la opción **Ajustar** que nos permite adecuar el monto cuando se requiera.

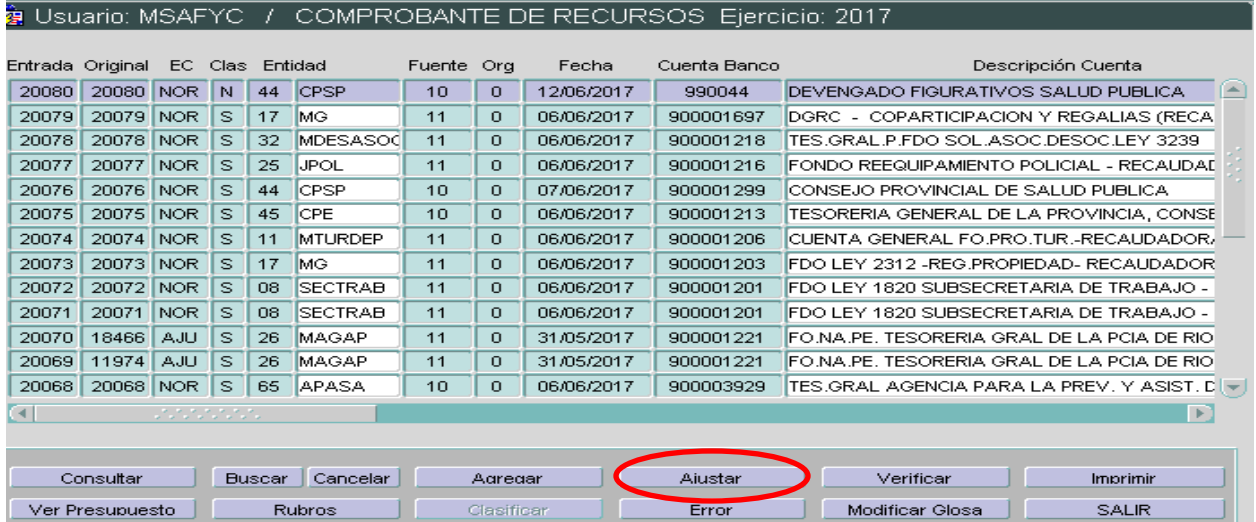

El sistema activará una ventana idéntica a la anterior, tratándose esta vez de un nuevo comprobante asociado al original, denominado Comprobante de Ajuste (AJU) en el cual **deberemos completar los campos "Glosa" y "Monto total",** pudiendo modificar los correspondientes a **"Fecha" y "Expediente"** que se nos presentan cargados en base a la información ingresada previamente.

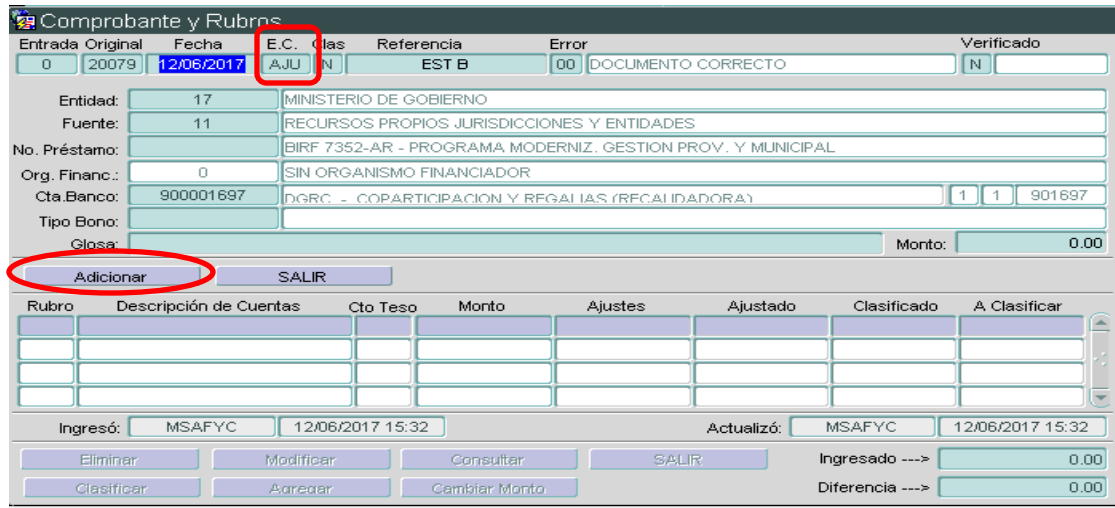

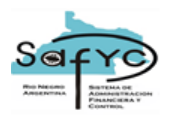

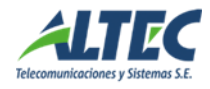

Completados estos datos se deberá oprimir el botón **Adicionar**. El sistema nos pedirá confirmar la operación y a continuación le asignará al comprobante un número de entrada correlativo con los comprobantes cargados anteriormente.

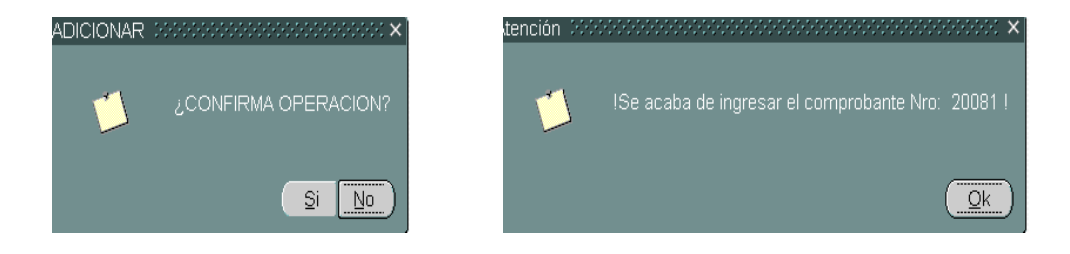

Luego con la opción **Agregar** cargaremos el **RUBROS DEL COMPROBANTE**, donde tendremos que completar el o los códigos de recursos con su/sus respectivos importes.

En este caso se hizo un incremento de \$500. Para el caso de los ajustes los rubros serán los mismos que se cargaron en el comprobante que se está ajustando.

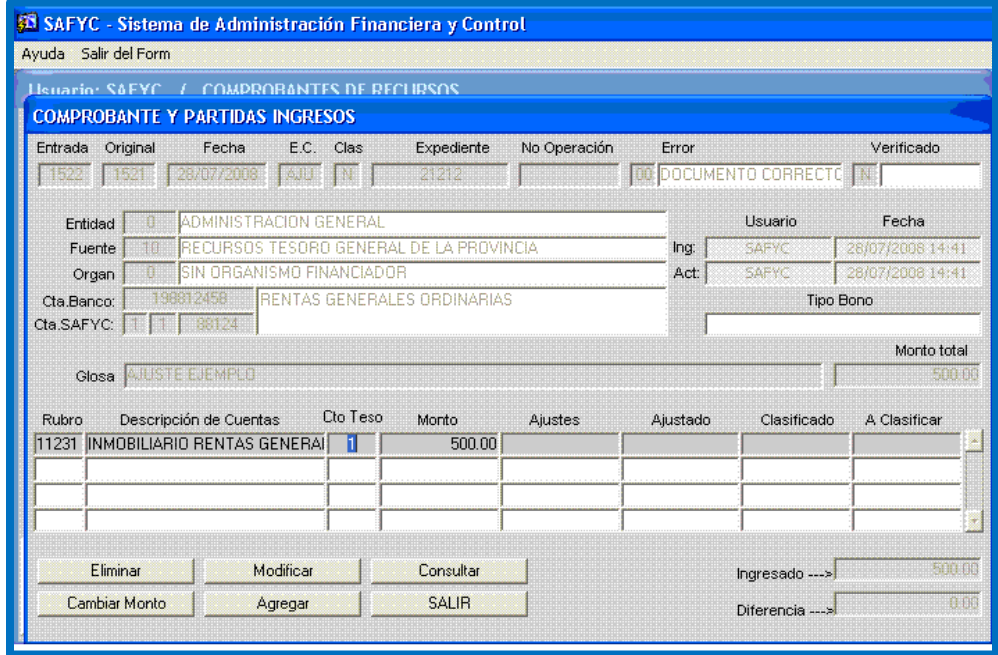

Para concluir la operación realizamos la acción **Salir** (botón salir) y **Verificar**

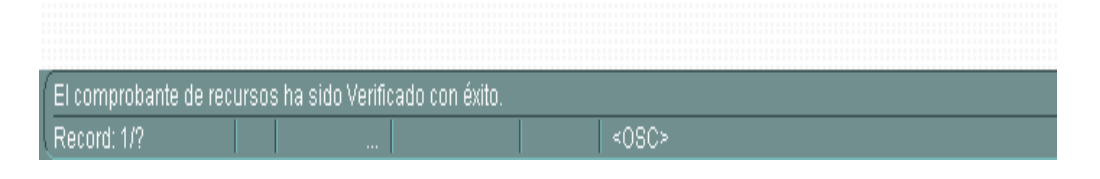

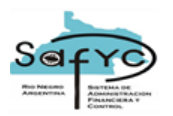

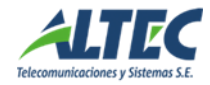

Otra alternativa es la de realizar un ajuste con un importe negativo:

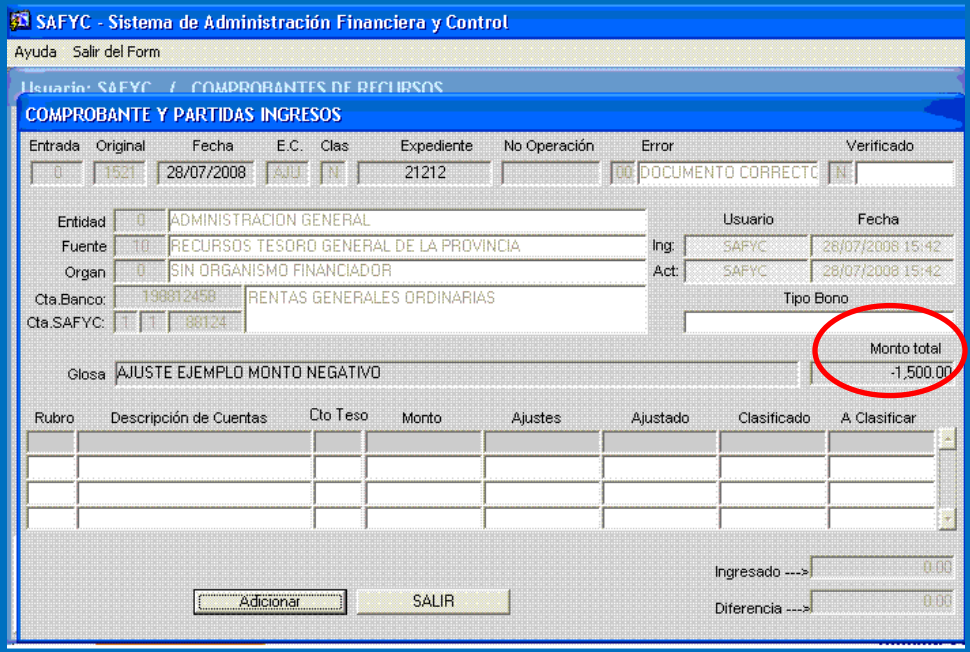

Se deberá completar la carga de las partidas pero en este caso el importe será negativo. No obstante la diferencia deberá quedar en cero.

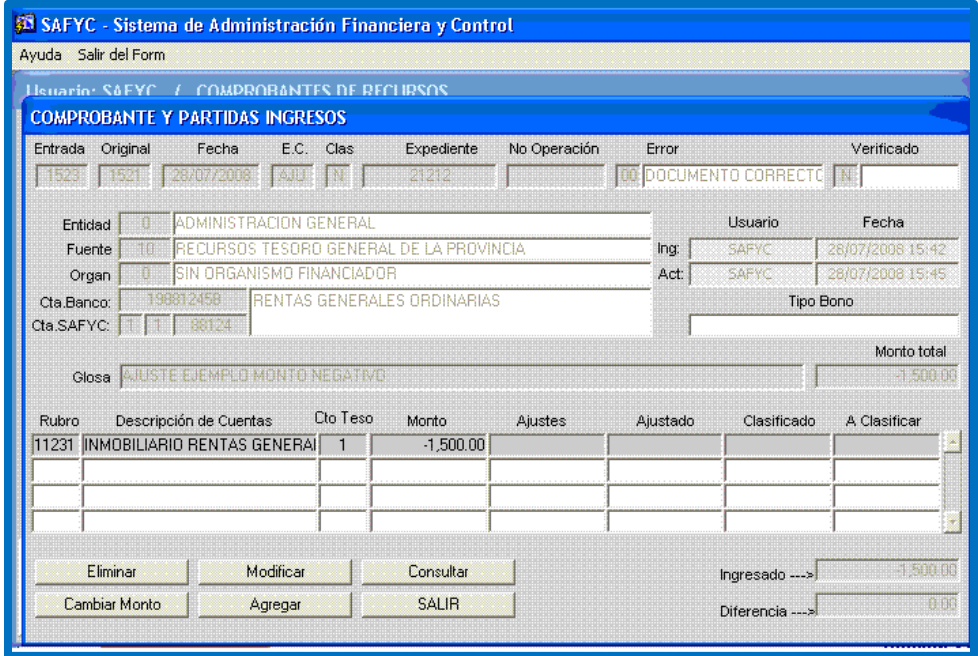

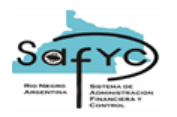

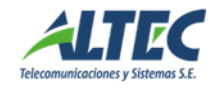

El procedimiento es el mismo descripto para la carga de ajuste, con la variante de un importe negativo en vez de positivo. Cabe aclarar que un comprobante puede ajustarse, como muestra el ejemplo, por el Monto total que tenga asociado (Original más Ajustes) lo que en consecuencia revierte el efecto Contable y Presupuestario del Comprobante Original.

Finalmente, presentemos otros operadores disponibles en la pantalla principal de **COMPROBANTES DE RECURSOS**:

## <span id="page-11-0"></span>**OTRAS OPERACIONES**

#### <span id="page-11-1"></span>**Ver Presupuesto**

Mostrará una pantalla en la cual se listan para cada Entidad, por Recurso y por Fuente: el Presupuesto Asignado, el Vigente y el Efectivo. Este último no es más que la suma de lo recaudado en cada mes, o sea, la recaudación total de Presupuesto al momento en que nos encontremos:

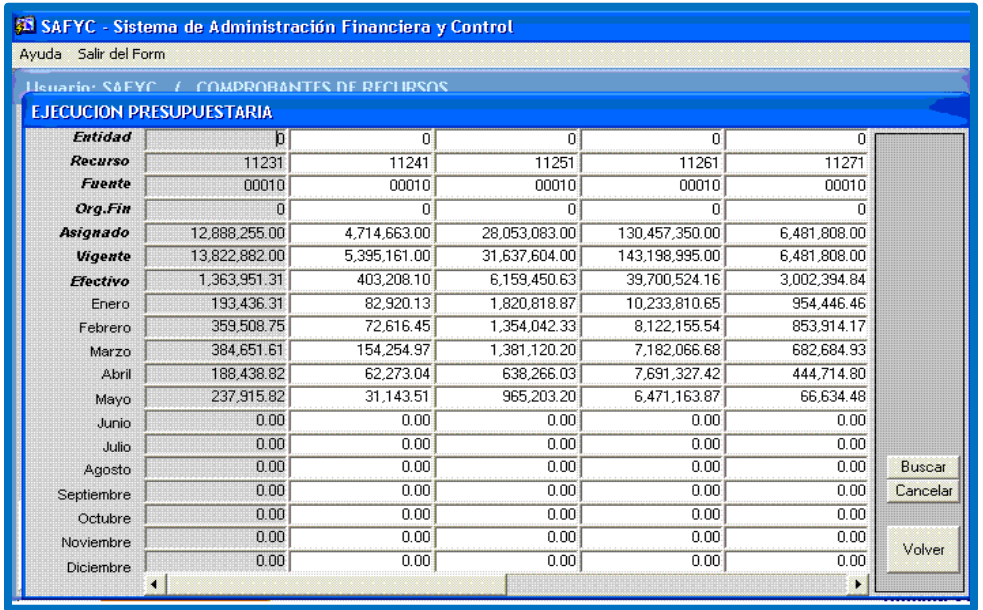

#### <span id="page-11-2"></span>**Partida:**

Es un comando que nos permitirá modificar, en un comprobante que no se encuentre verificado, las partidas incluidas en él:

**s**

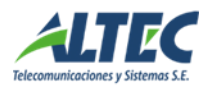

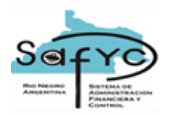

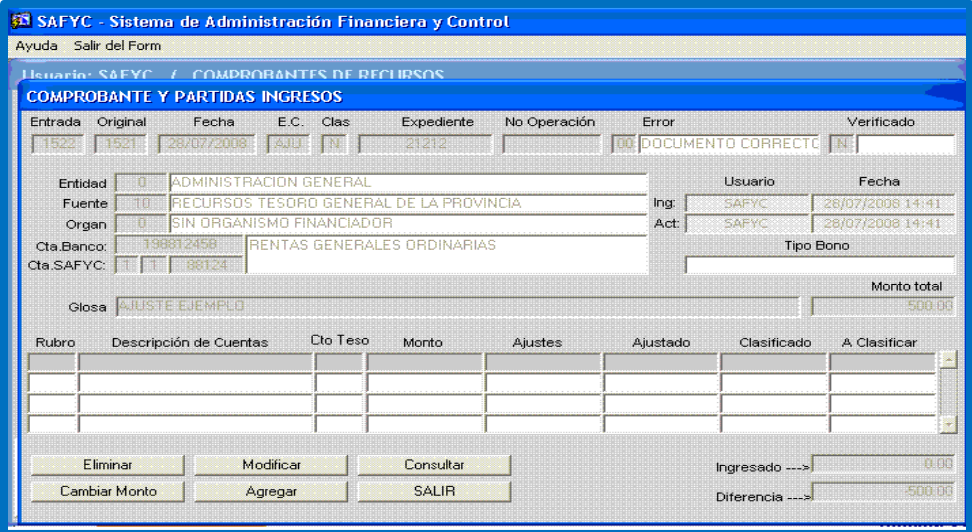

#### <span id="page-12-0"></span>**Error:**

**r**

Es una herramienta aplicable a los comprobantes que no tengan partidas asociadas (si el comprobante posee partida y estas no se encuentran verificadas deberán borrarse las que se encuentren cargadas, siempre que sea necesario) cuyo efecto es el de inhibir las acciones sobre un comprobante debido a algún error en la carga, impresión o datos anexos a él:

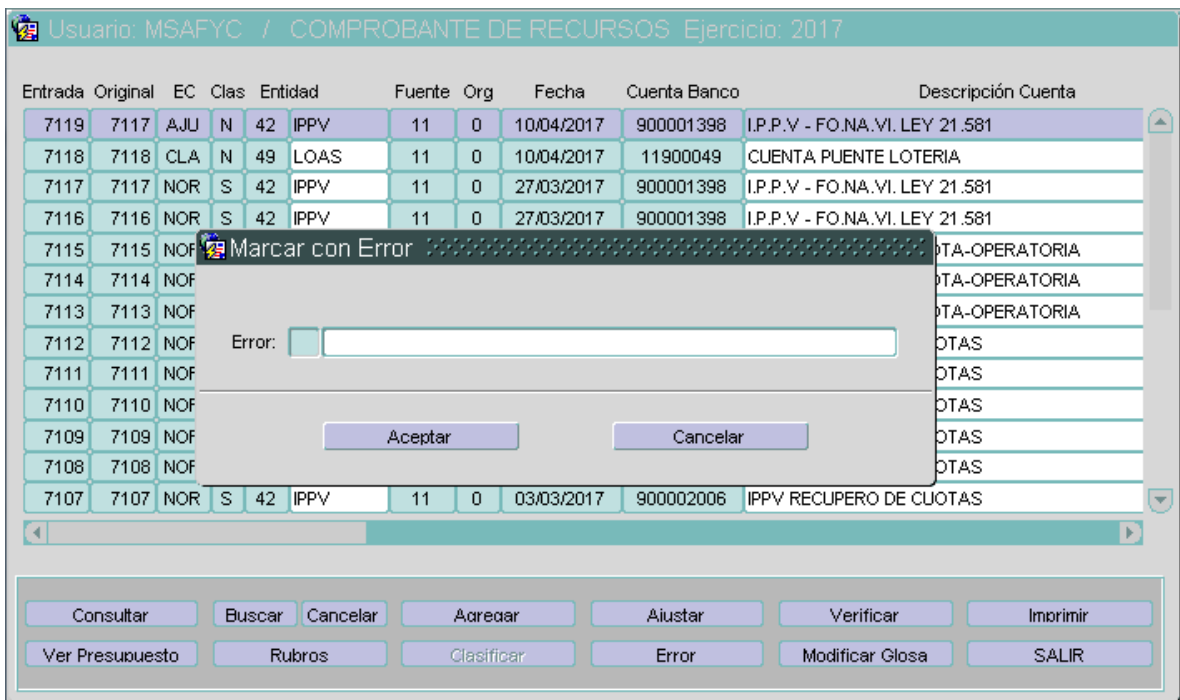

Presionando la tecla **<F9>** el sistema nos desplegará una lista de errores tipificados, mediante la que debemos clasificar el error que afecta al comprobante.

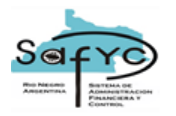

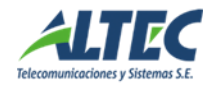

#### <span id="page-13-0"></span>**Modificar glosa:**

Nos permitirá modificar la glosa del comprobante seleccionado:

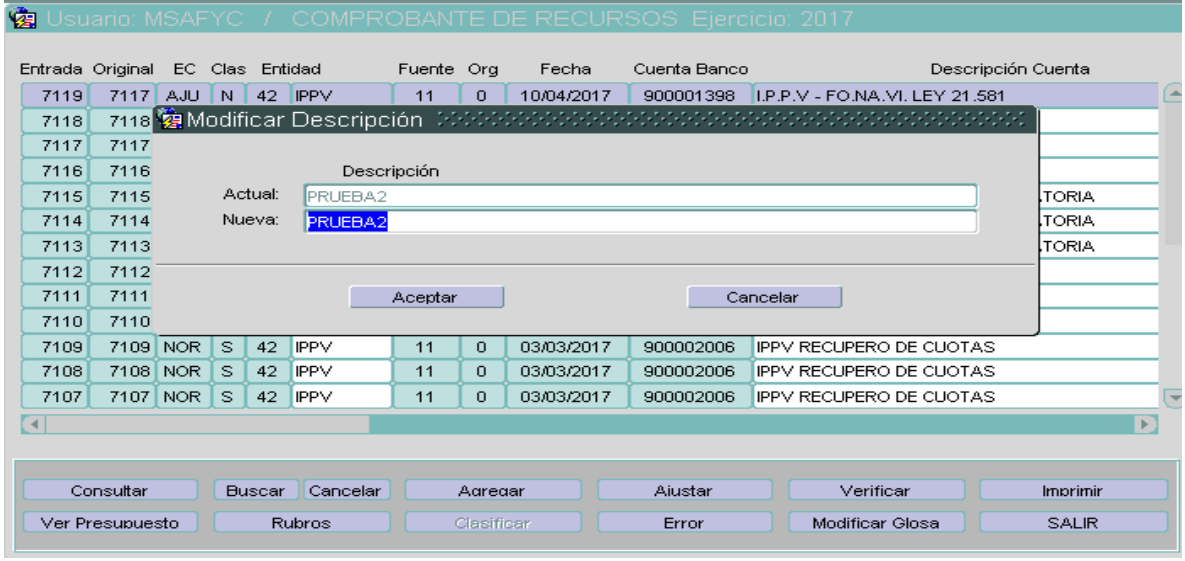

# <span id="page-13-1"></span>**CARGA DE COMPROBANTE DE RECURSOS A CLASIFICAR**

En este instructivo indicaremos como se procede a registrar y luego clasificar aquellos recursos de los que se desconoce su origen específico al momento de ser ingresados por primera vez al sistema, denominados usualmente como recursos "A Clasificar".

Si al momento de la carga de un recurso se desconoce su origen específico, el recurso debe ser ingresado al sistema como un recurso "A Clasificar". Con este propósito debemos tomar en cuenta la Entidad y la Fuente de Financiamiento (es decir, si corresponde a un recurso del Tesoro, Jurisdiccional, Deuda Interna o Deuda Externa).

La registración de los recursos a clasificar se efectúa del mismo modo que un recurso clasificado con un conjunto de particularidades que detallamos a continuación.

En primer lugar, la/s partida/s a la que se imputará el ingreso deberá corresponder a una partida a clasificar. Las mismas se indican en la tabla prefijada ("DETALLE DE RECURSO Y CONCEPTO DE TESORERIA") con una "N" en la columna "Clasificados", como vemos a continuación:

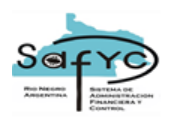

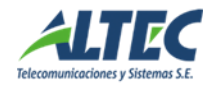

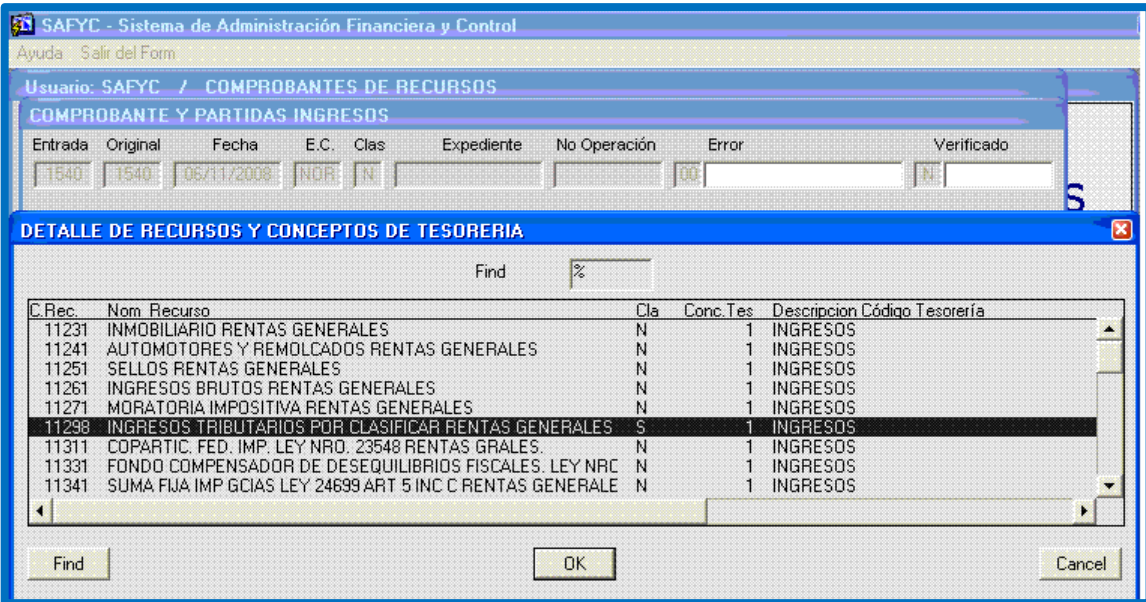

En segundo lugar, debemos advertir que el monto no se visualizará en la columna "A clasificar" en la tabla de partidas hasta tanto el comprobante sea verificado. Es decir, al momento de cargar observamos:

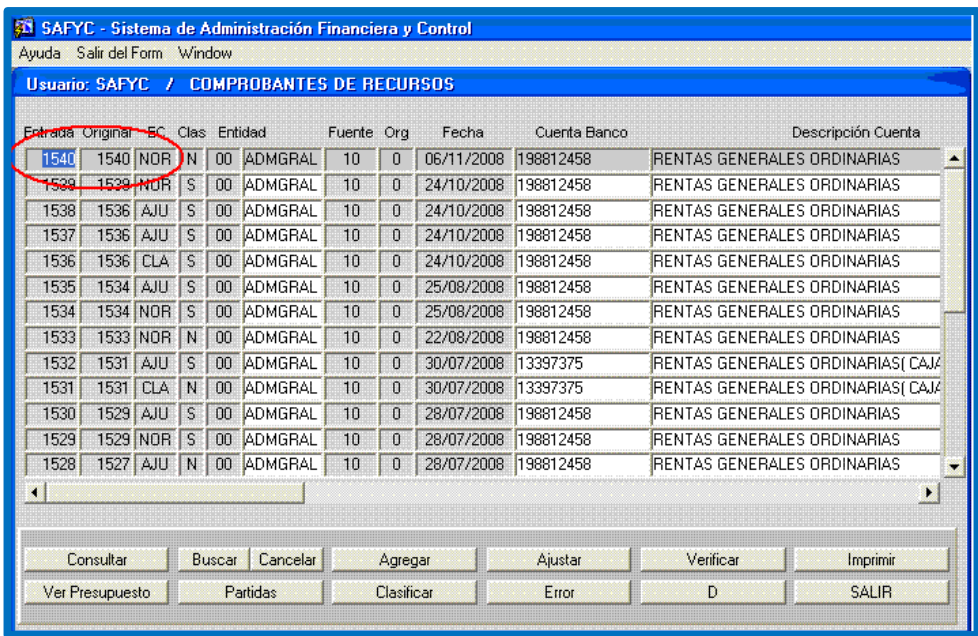

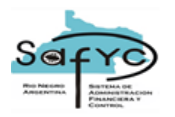

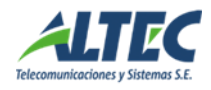

Luego de verificar el comprobante, el campo Clase de Registro (EC) pasa a ser del tipo "CLA" (A Clasificar):

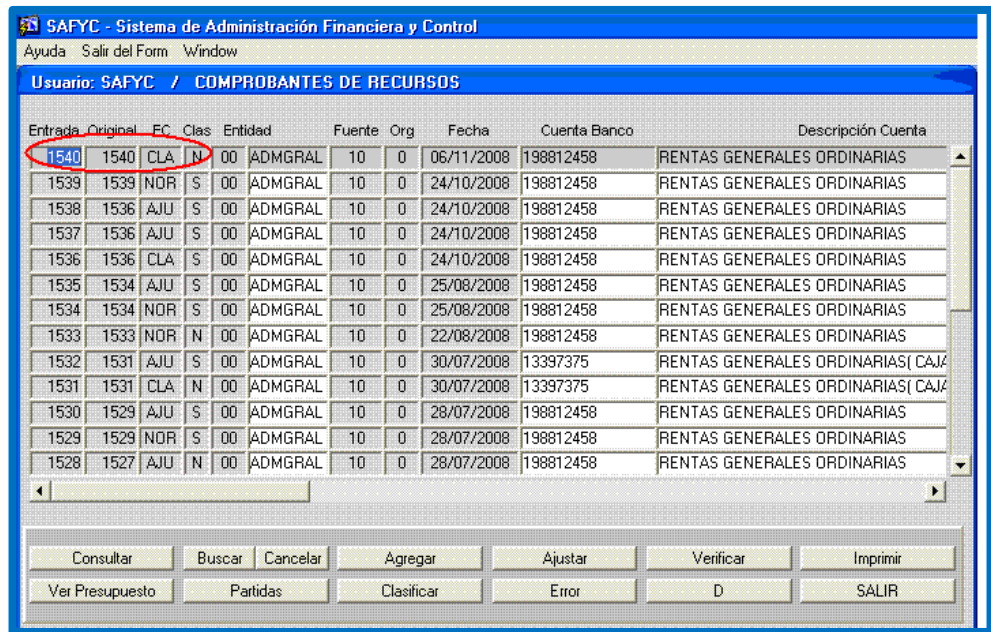

Además, al consultarse el comprobante la casilla se encuentra completa con el monto correspondiente a cada partida de esa clase.

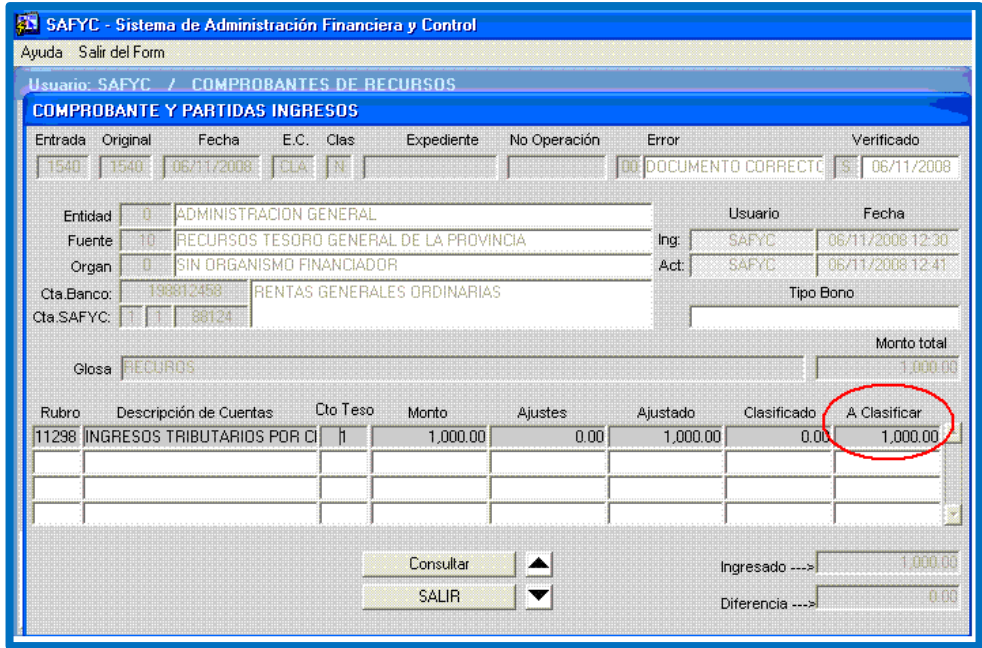

Una vez conocido el origen del recurso podemos proceder a clasificarlo. La clasificación consiste en realizar un comprobante de ajuste por el monto total del

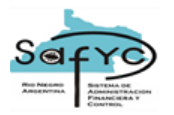

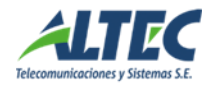

recurso y luego cargar un nuevo comprobante asignándole la partida real correspondiente.

Para completar el primero de los pasos debemos seleccionar el comprobante a clasificar y luego el comando **Ajustar**, como vemos a continuación:

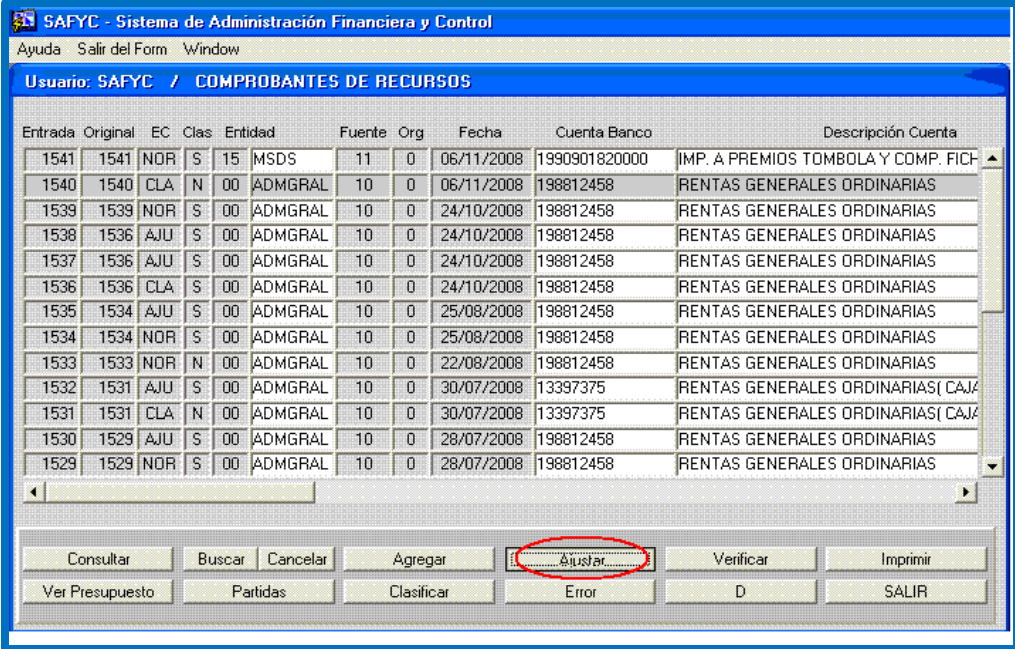

Aquí debemos ingresar la glosa correspondiente al ajuste y el monto sobre el que se conoce su origen (pudiendo ser total o parcial) con signo negativo:

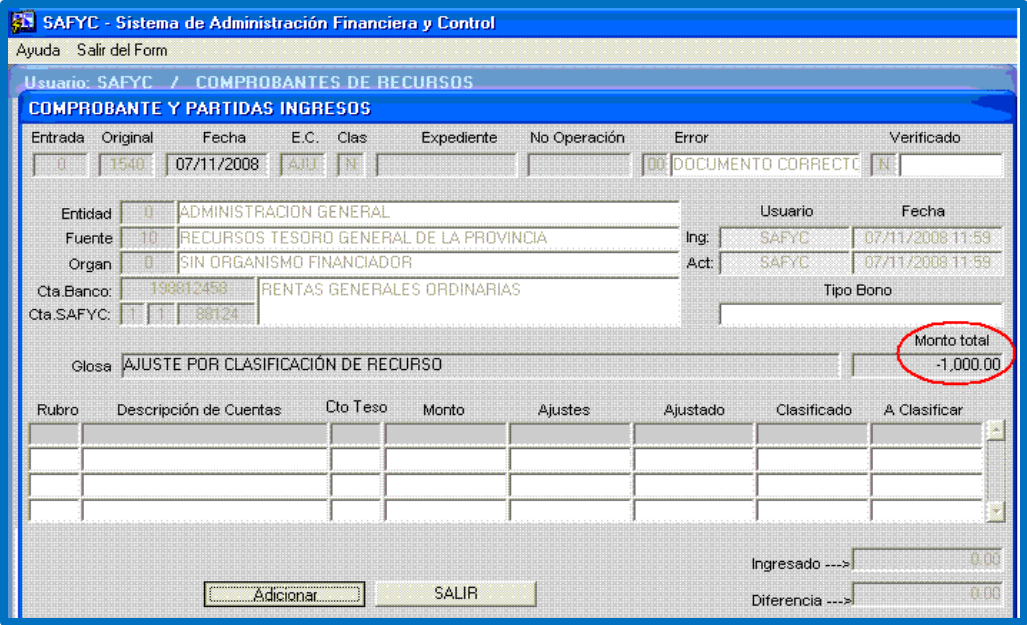

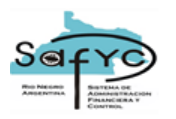

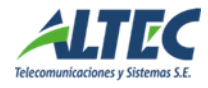

Luego se deberá ingresar la partida "A Clasificar" correspondiente también con signo negativo:

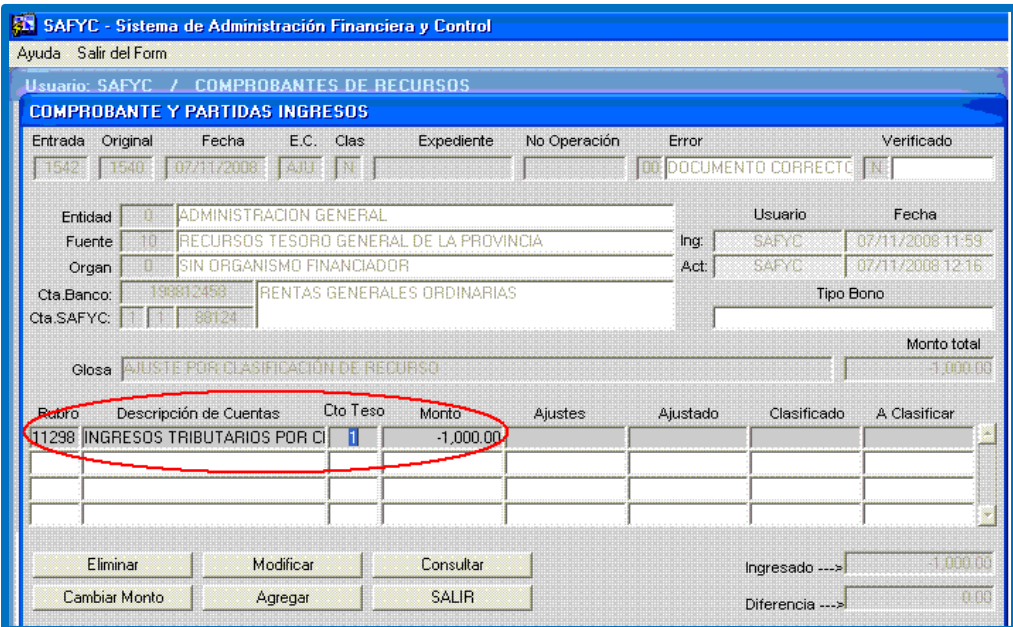

Completado esto se deberá volver a la pantalla COMPROBANTES DE RECURSOS y verificarlo.

Por último se deberá ingresar un nuevo comprobante por el valor que corresponda, asignándole la partida ya conocida como si se tratara de la carga normal de un recurso.

**IMPORTANTE**: El sistema no alerta sobre la necesidad de recaudar (AGREGAR) el recurso que ha sido clasificado (Identificado), lo que se deduce por análisis de los usuarios, por tanto debe realizarse esta operación por medios manuales a partir de un comprobante normal de recursos.

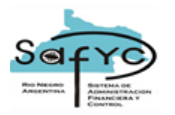

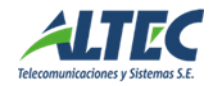

# <span id="page-18-0"></span>**CONSULTA DE EJECUCIÓN DE RECURSOS**

El proceso de Consulta de Ejecución de Recursos. Para acceder debemos ir a **Recursos / Consultas de Ejecución / Ejecución de Recursos.**

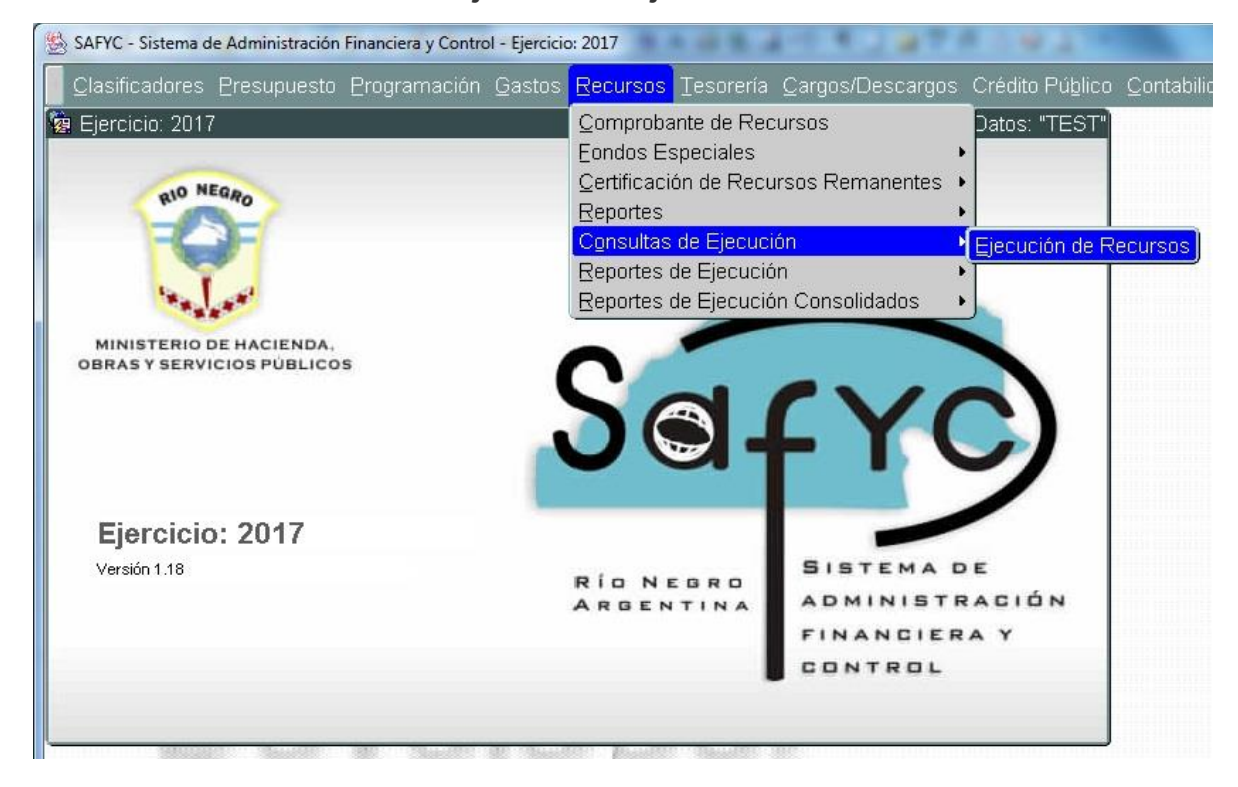

## **INFORMACIÓN AGREGADA**

En la pantalla siguiente se visualiza el listado de las entidades.

Aquí debemos seleccionar la entidad para la información agregada.

Nos mostrará la información del presupuesto vigente de recursos para la entidad, desde el presupuesto inicial, las adiciones y disminuciones, vigente, recaudado y saldo presupuestario. Además, lo recaudado total para la entidad por mes.

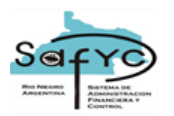

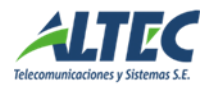

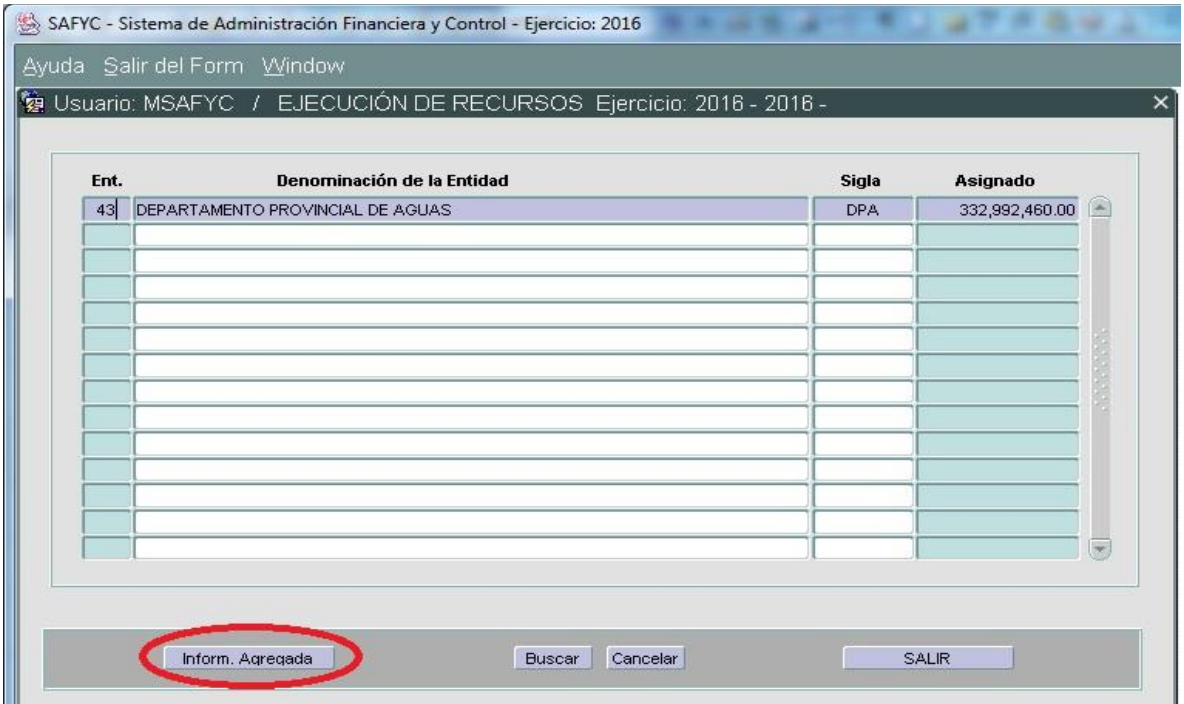

Botón Recursos muestra el monto asignado por cada recurso de la entidad.

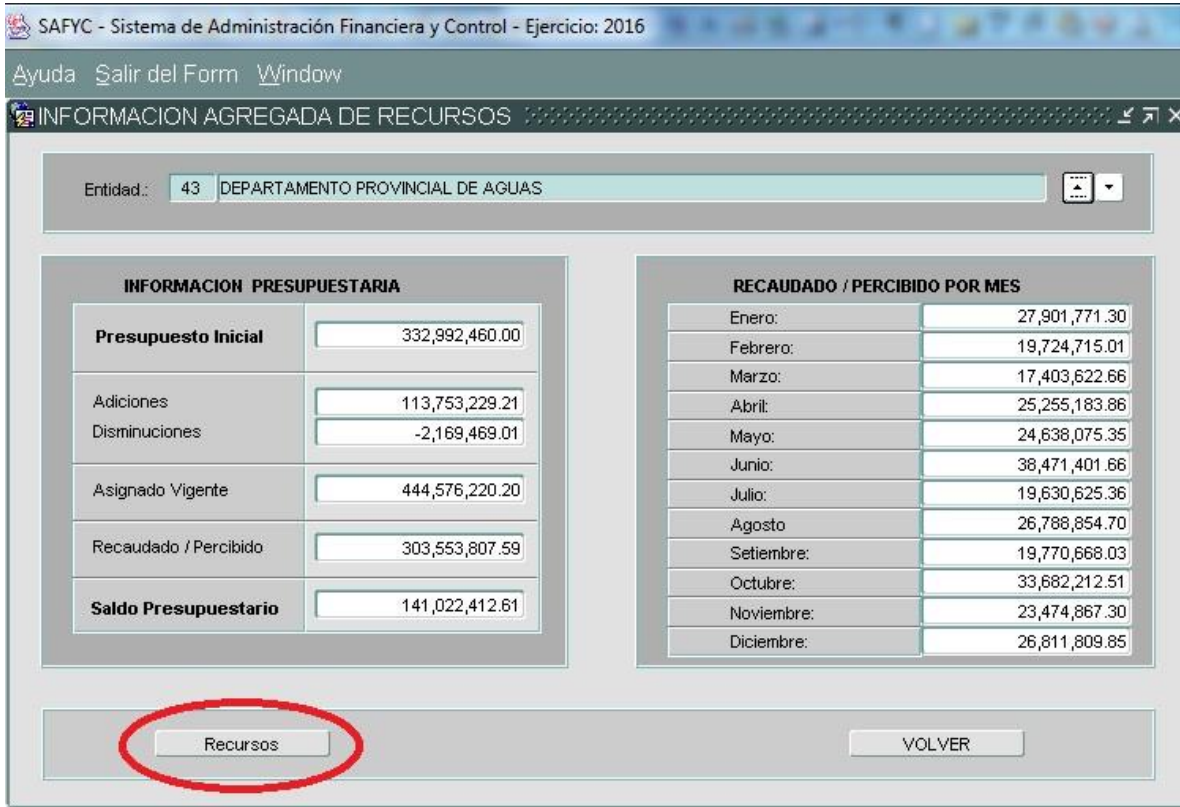

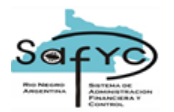

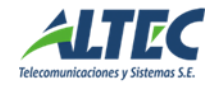

### Vista en detalle los recursos de la Entidad seleccionada

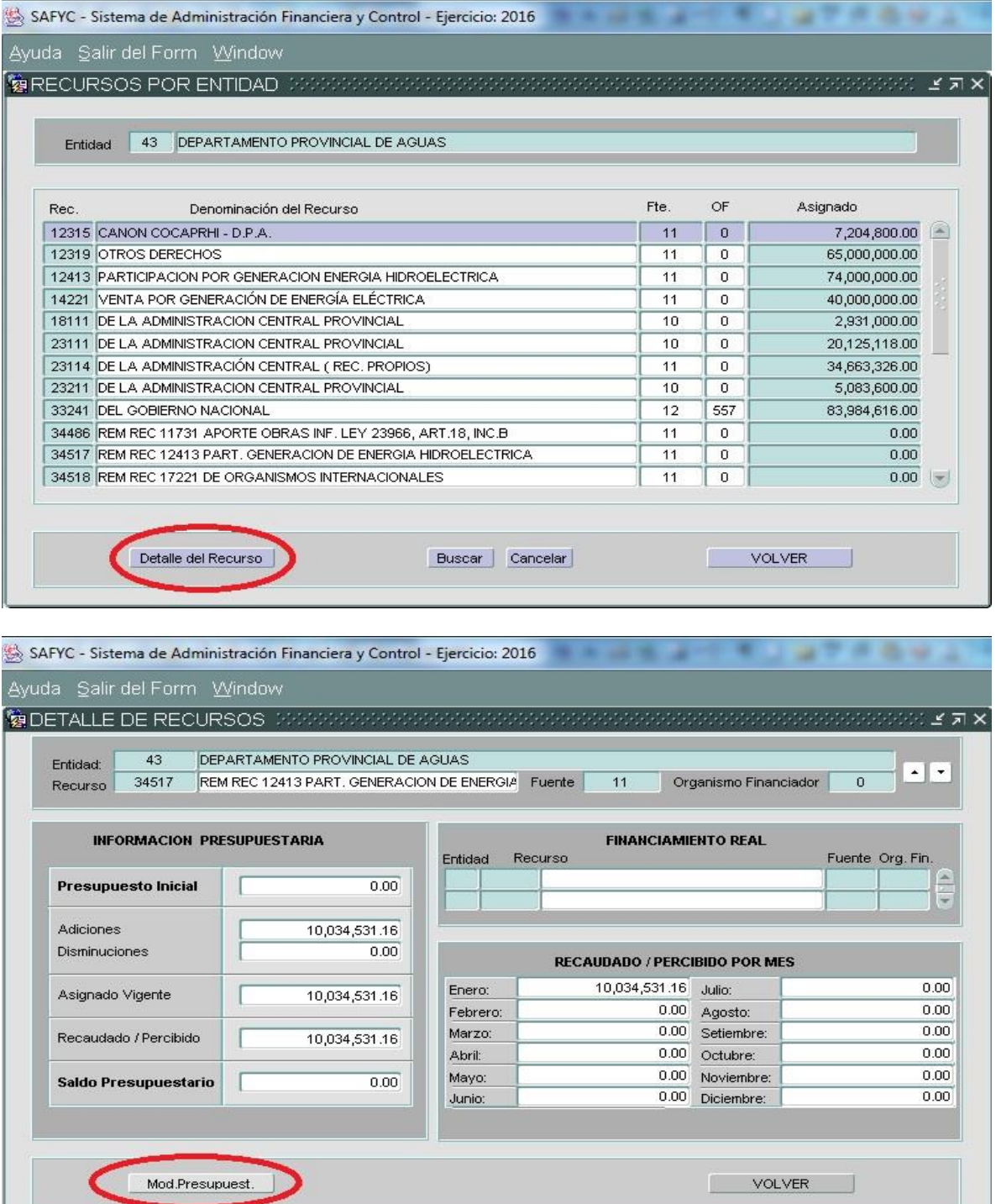

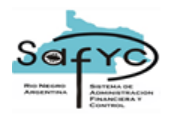

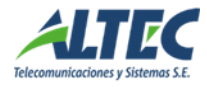

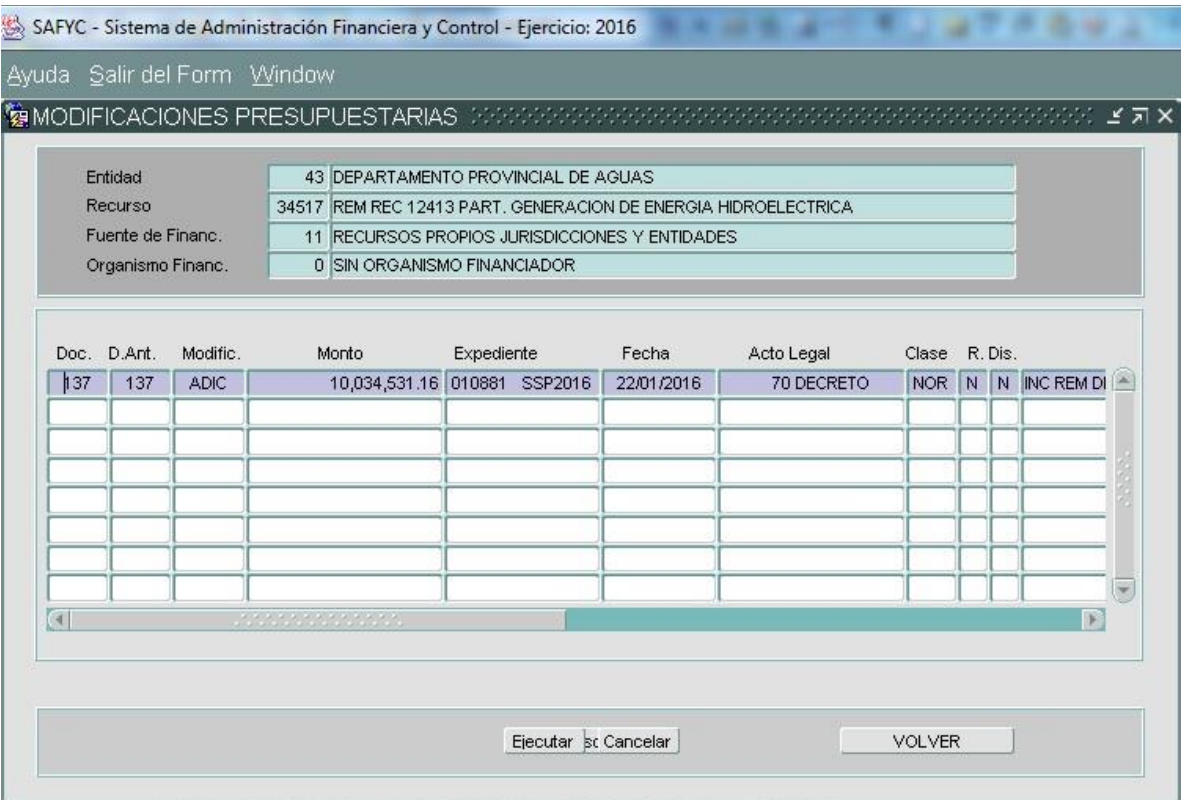